# **Instruções para tela Consulta de Romaneios**

<span id="page-0-1"></span>Produto: Max Roteirizador

### [Instruções](#page-0-0)

### <span id="page-0-0"></span>**Instruções**

- 1. Acessar a aplicação maxRoteirizador
- 2. Acessar o menu lateral esquerdo, opção Consulta/Romaneios.
- 3. Na parte superior temos os filtros avançados.

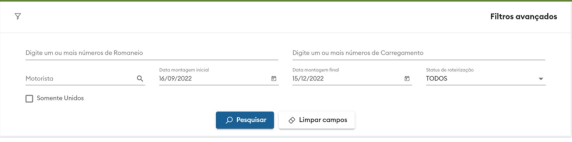

4. É possível filtrar por números de romaneio.

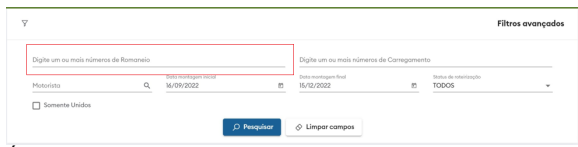

5. É possível filtrar por números de carregamentos.

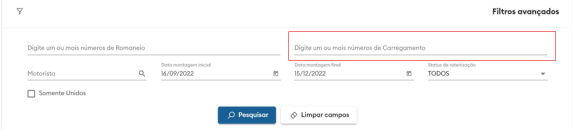

6. É possível filtrar por um motorista específico.

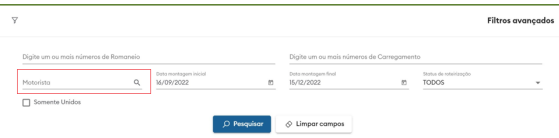

7. É possível filtrar por um intervalo de Data.

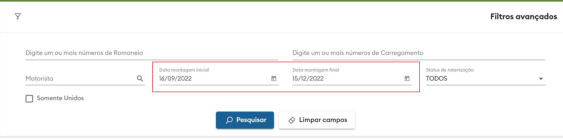

8. É possível filtrar pelo status de roteirização.

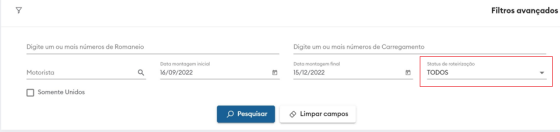

## Artigos Relacionados

### **Content by label**

There is no content with the specified labels

9. Aqui será exibido os romaneios de acordo com os filtros.

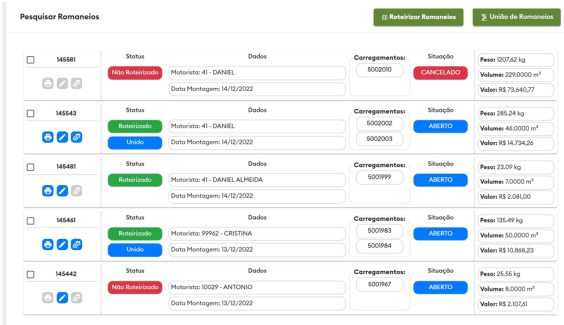

10. Clique para roteirizar romaneios selecionados.

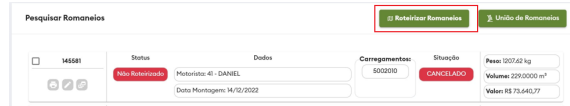

11. Clique para abrir a tela de união de romaneios.

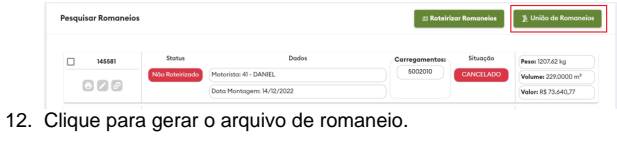

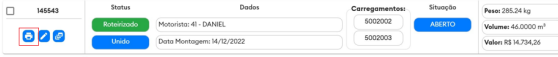

13. Clique para editar dados de roteirização do romaneio.

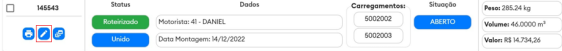

14. Clique para abrir a tela de divisão de romaneio.

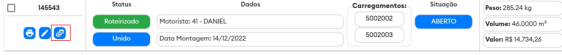

15. É possível visualizar o status do romaneio, indicando se está roteirizado e/ou está unido

### Importante

O romaneio possui o status "UNIDO" caso exista mais de um carregamento vinculado.

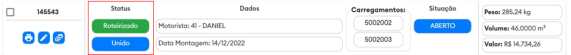

16. É possível visualizar o motorista e a data de montagem do romaneio.

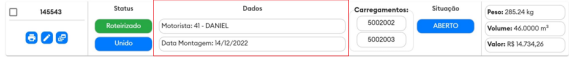

17. É possível visualizar os carregamentos vinculados ao romaneio.

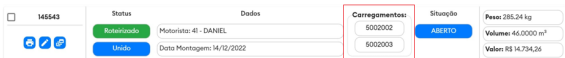

18. É possível visualizar a situação do romaneio.

#### Importante

Status disponíveis:

- ABERTO: Romaneio criado.
- INICIADO: Romaneio iniciado pelo motorista no aplicativo, isso significa que as entregas foram iniciadas.
- FINALIZADO: Romaneio finalizado pelo motorista no aplicativo, isso significa que todas as entregas foram finalizadas.
- FECHADO: O carregamento vinculado ao romaneio foi fechado no ERP, dessa forma, o romaneio é fechado automaticamente.
- CANCELADO: O carregamento vinculado ao romaneio foi cancelado, dessa forma, o romaneio é cancelado automaticamente.

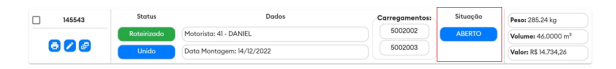

19. É possível visualizar os totalizadores do romaneio: PESO, VOLUME E VALOR.

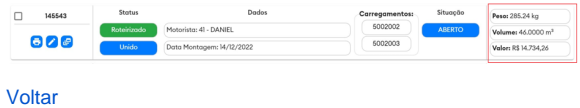

Artigo sugerido pelo analista Adriano Silva.

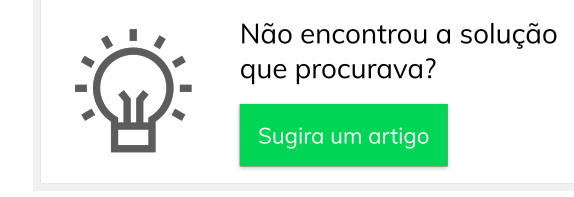

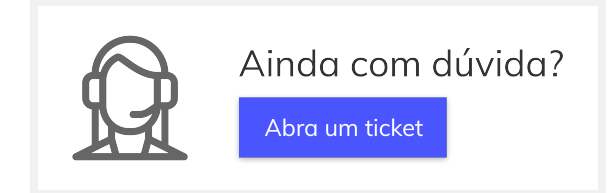